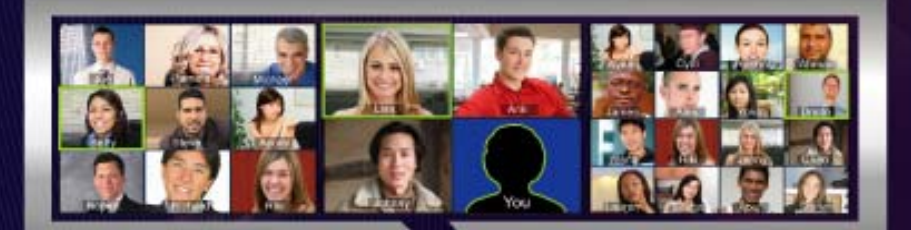

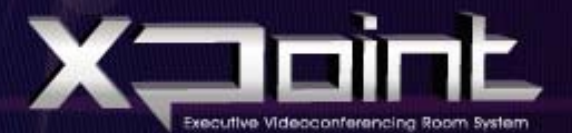

# Installation and Setup Manual

© 2004 - 2007 Emblaze-VCON Ltd. All Rights Reserved.

Information in this document is subject to change without notice. No part of this document can be reproduced or transmitted in any form or by any means electronic or mechanical - for any purpose without written permission from Emblaze-VCON Ltd.

VCON and Media Exchange Manager are registered trademarks of Emblaze-VCON Ltd.

Microsoft is a registered trademark of Microsoft Corporation.

All other trademarks are the trademarks of their respective companies.

**Caution!** To comply with the limits for a Class A digital device, pursuant to Part 15 of the FCC Rules, all cables used to connect the system and T peripherals must be shielded and grounded. Operation with nonshielded cables may result in interference to radio or television reception.

### <span id="page-2-0"></span>**Safety Information**

**Caution!** Do not open the xPoint unit. There are no user-serviceable parts inside. Opening the unit voids the warranty and can also cause injury. Please T refer servicing to Emblaze VCON-trained service personnel.

When you use an xPoint system, observe the following safety guidelines:

**Danger!** The internal areas of the unit and auxiliary equipment are sources of voltage that, if not handled properly, constitute danger of bodily harm. **DO NOT** operate the unit with any of its covers (including main cover, bezels, filler brackets, front-panel inserts, and so on) removed. **INCORRECT** replacement of the Remote Control battery can cause an explosion. Replace only with the same or equivalent-type of battery recommended by the manufacturer. Dispose of used batteries according to the manufacturer's instructions.

- 1. Make sure that the power is turned off and all equipment is disconnected from the power supply before making any equipment connections.
- 2. Make sure the monitor and attached accessories (PTZ camera, VCR, document camera, and so on) are electrically rated to operate with the AC power available in your location.
- 3. To help avoid possible damage to the system cards, wait 5 seconds after turning off the system before disconnecting a device from the computer.
- 4. To help prevent electric shock, plug the unit and accessories' power cables into properly grounded power sources. These cables are equipped with threeprong plugs to help ensure proper grounding. Do not use adapter plugs or remove the grounding prong from a cable. If you must use an extension cable, use a three-wire cable with properly grounded plugs.
- 5. Make sure that nothing rests on the unit system's cables and that the cables are not located where they can be stepped on or tripped over.
- 6. Do not install this equipment near water, or in an otherwise wet or damp environment.
- 7. Do not run the equipment in an environment with ambient temperature higher than 35°C or lower than 10°C.
- 8. Keep food and liquids away from the system or accessories.
- 9. Keep the unit away from radiators and heat sources. Also, do not block cooling vents. Avoid placing loose papers underneath the unit, and do not place the computer in a closed-in wall unit or on a bed, sofa, or rug.
- 10. Do not install or operate this equipment if chemical gas leakage is expected in the area.

# *FCC Warning*

Modifications not expressly approved by the manufacturer could void the user authority to operate the equipment under FCC rules.

# *The FCC Wants You to Know*

This equipment has been tested and found to comply with the limits for a Class A digital device, pursuant to Part 15 of the FCC rules. These limits are designed to provide reasonable protection against harmful interference when the equipment is operated in a commercial environment.

This equipment can radiate radio frequency energy and, if not installed and used in accordance with the instructions, may cause harmful interference to radio communications.

Operation of this equipment in a residential area is likely to cause harmful interference, in which case the user will be required to correct the interference at his own expense.

### <span id="page-4-0"></span>**Table of Contents**

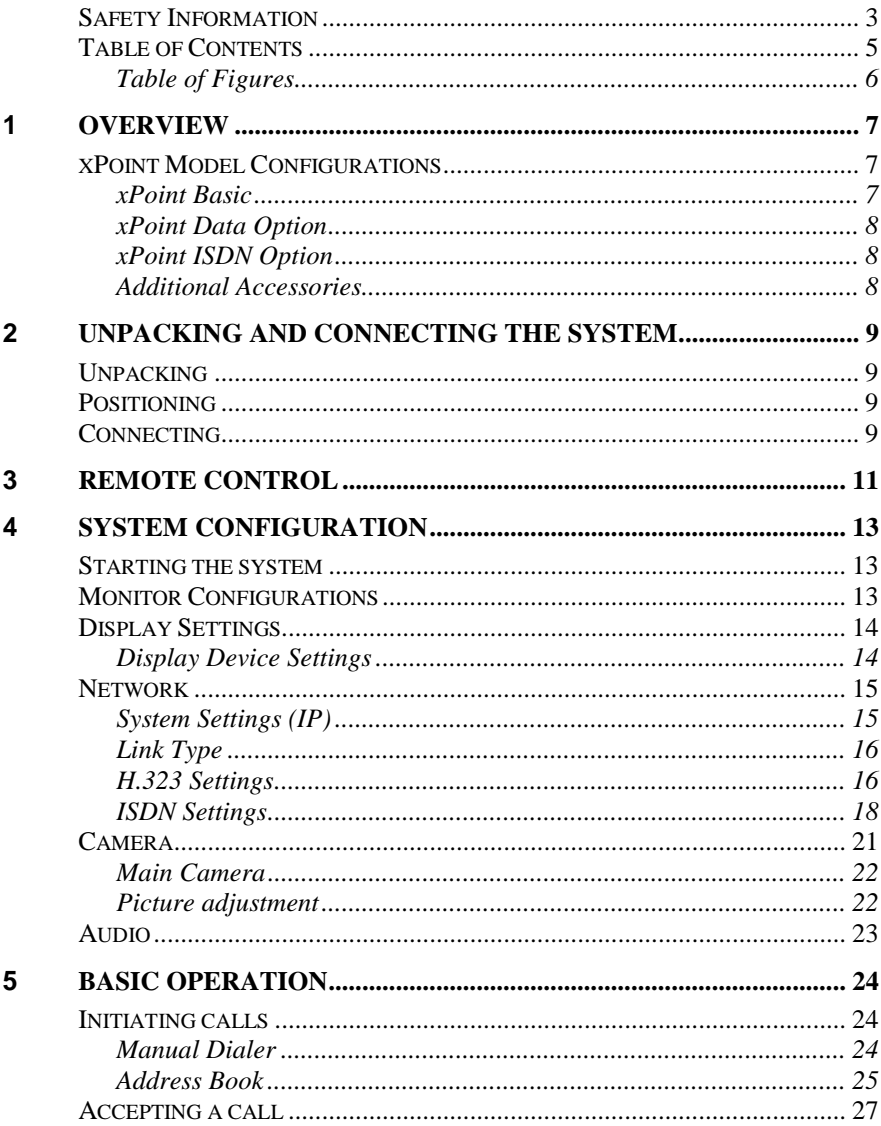

# <span id="page-5-0"></span>**Table of Figures**

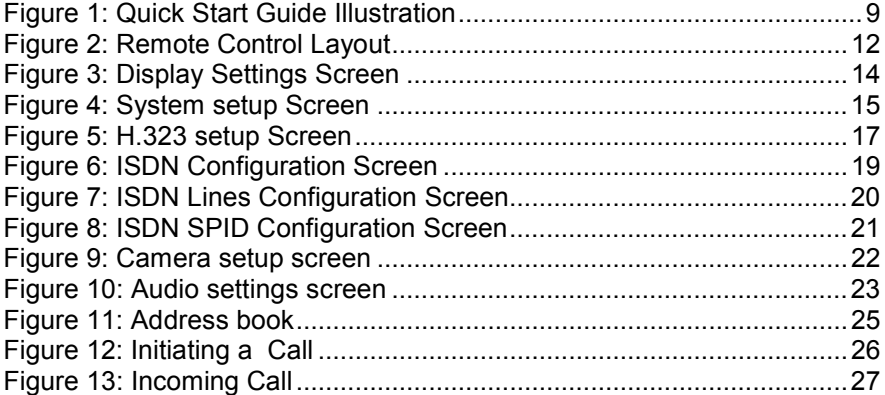

# <span id="page-6-0"></span>**1 OVERVIEW**

Emblaze VCON's xPoint is a room system conferencing system that offers highquality videoconferencing capabilities. Utilizing the newest H.264 video standard and clear, crisp audio, the xPoint brings users face-to-face with other people and organizations.

The xPoint incorporates advanced data conferencing capabilities, allowing you to turn any videoconference into a fully interactive meeting easily. It can display presentations or DVD videos on a large monitor, connect external laptop for data sharing and open various document types stored on a USB key.

### **xPoint Model Configurations**

The xPoint series includes the following model configurations:

#### **xPoint Basic**

This includes the basic system including the codec and all required accessories, including:

- **Exploint Main Unit**
- Pan/Tilt/Zoom (PTZ) camera
- Remote control unit And receiver
- Tabletop microphone
- Power Supply
- **Cables**

#### <span id="page-7-0"></span>**xPoint Data Option**

The Data kit enables sharing an external VGA source such as laptop or a PC for presentations or application sharing.

- Table Top pod (A microphone, USB and VGA input extensions).
- xPoint DataPoint™ VGA input adapter.
- Tabletop Microphone (2 meters)
- VGA input cable (male to male)

#### **xPoint ISDN Option**

The ISDN option enables connecting to ISDN based networks, using up to 4 ISDN BRI lines, reaching connection bandwidth of up to 512Kbps. The kit includes:

- **Expoint ISDN 4 BRI adapter**
- Power Supply
- ISDN and xPoint connection cables

#### **Additional Accessories**

Various additional accessories for enhancing the system are available:

- **Multimedia speakers**
- Document camera
- Second PTZ camera

**Note**: components are subject to change. A component may look different than its illustrated counterpart.

### <span id="page-8-0"></span>**2 UNPACKING AND CONNECTING THE SYSTEM**

### **Unpacking**

When you open the xPoint system shipping package(s) for the first time, please check that all items purchased according to the model (see specification above), are included in accordance with the supplied product. If any of the items (according to your customer order) are missing or damaged, contact your Emblaze VCON distributor immediately.

### **Positioning**

Please place the system on a steady surface, desirably ventilated and not exposed to extreme temperatures. Make sure there is enough space for connecting the cables in the back of the unit, and that the cables are not stretched between the main units the accessories. Please do not place any items on top of the unit.

### **Connecting**

Connecting the cables and peripherals is done using the supplied **quick start guide** which visually presents all required connections.

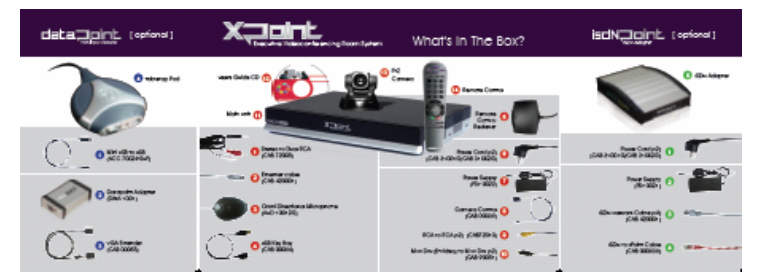

**Figure 1: Quick Start Guide Illustration** 

In order to connect the xPoint to its peripherals, follow the schematic diagram (located on the back side of the guide) going from the left side.

You can identify each peripheral by matching the number on the cable with the numbered picture on the front of the document.

The diagram contains the optional modules in addition to the basic option. If you did not purchase any of the optional modules, please ignore those sections.

To connect the optional modules, after assembling the main unit, assemble the optional module and finally connect it to the main unit.

NOTE: Connect the unit to the electricity only after all peripherals are connected

### <span id="page-10-0"></span>**3 REMOTE CONTROL**

The remote control device is used to control all aspects of the system. The system is equipped with highly intuitive on screen graphical user interface which is used for navigation and operation.

The remote control is transmitting an infra-red light to the receiver connected to the main unit, and the actions are reflected on the screen.

The remote control is divided to 3 logical parts: command buttons, keypad and Navigation joystick

**Command buttons** - The command buttons are used to send a specific command to the system such as "Call Information", "Mute Microphone" etc.

**Keypad** - The keypad has 3 modes:

- **Number Mode**: In number mode, the numbers 0-9 are used when pressing the digits 0-0 on the keypad. In addition, the dot (.) sign is used when pressing the asterisk (\*) sign on the keypad
- **Text Mode**: In letter mode, each letter sends 1 or more letters. The letters are printed on the body of the remote control. For example, pressing once number 2 on the keypad in text mode will produce the letter "A". Pressing twice on the number 2 will product the letter "B", etc. Moving from upper case to lower case is done by pressing the volume up and down button while in a text box. - *Special characters* (located under the '\*' button) are: '.' (dot), ',' (comma), '@' (at sign), '^' (apostrophe), '\* (star), '=' (equal), '\$' (dollar), '\_' (underscore).
- **DTMF Mode**: When in a call, the number on the keypad will send the corresponding DTMF tone to the remote side (this is usually used for IVR systems input). The asterisk  $(*)$  and pound  $(\#)$  sign will send that DTMF tone accordingly.

**Navigation Joystick** – The navigation joystick has a four directional movement capability and a down press capability. Use the arrows to navigate to either side and the press capability for "Menu" or "OK" action where required by the graphical user interface

<span id="page-11-0"></span>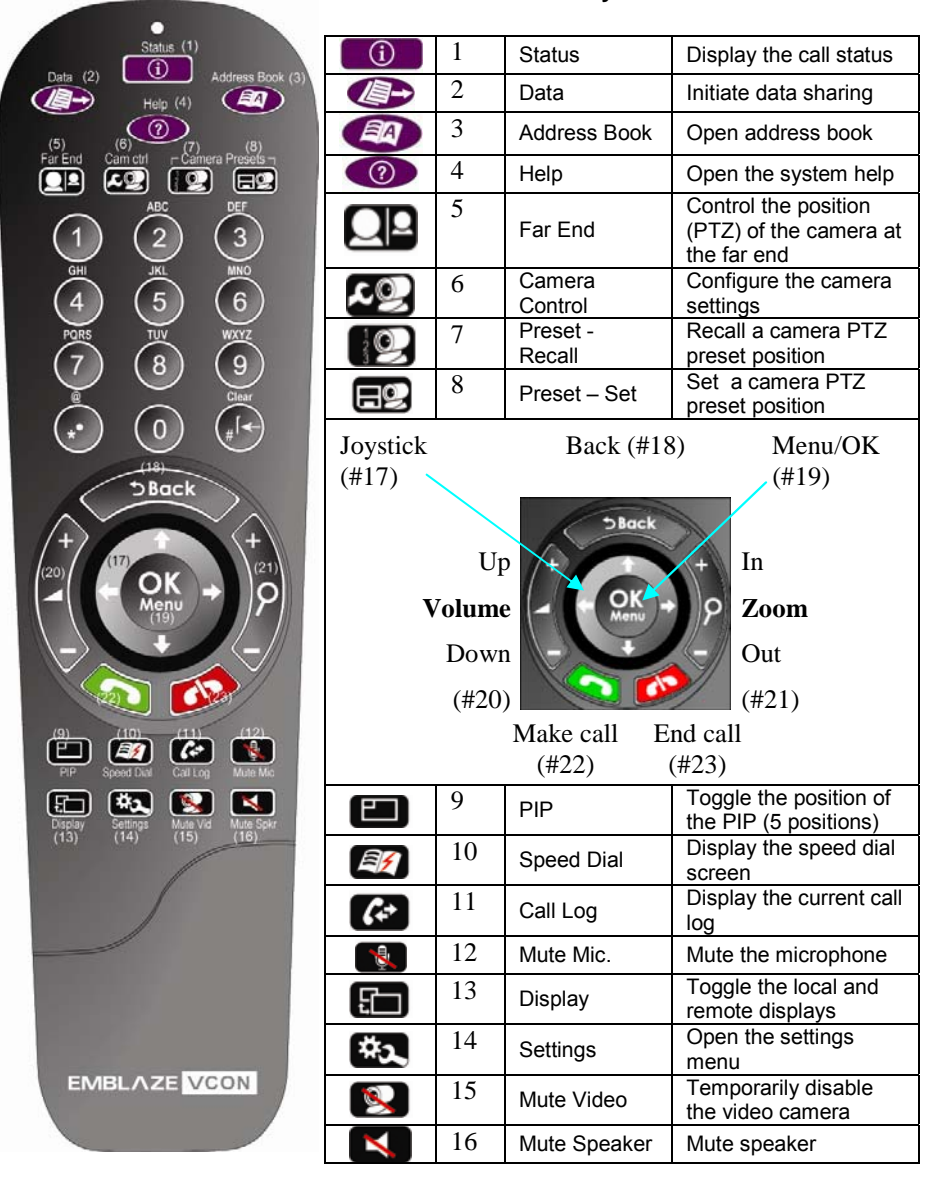

#### **Figure 2: Remote Control Layout**

# <span id="page-12-0"></span>**4 SYSTEM CONFIGURATION**

### **Starting the system**

Once the system is properly wired, connect it to the electricity and power it up using the power switch on the back. When system fully loads, you will see the view from the camera on the entire screen.

The xPoint system is capable of using one or two displays. According to the devices you physically connected to the system, configure the appropriate settings using the system configuration options.

In order to access the configuration screens, press on the "Menu/OK" button on the remote control. A menu will open with various options. Select the "Settings" option and press the "Menu/OK" button on the remote, or use the right arrow to expand this menu option.

### **Monitor Configurations**

The xPoint display configuration ranges from single monitor to dual monitor. When using singe monitor, both the local video and remote video are displayed on the same display, whereas when using dual displays, each video stream is displayed on a separate display.

The video output signal is can be connected using various output interfaces:

- DVI: The DVI (Digital Visual Interface) interface is common in LCD and flat panel displays.
- XGA: The XGA (Extended Graphics Array) interface is common in monitors and projectors.
- S-Video: (Separate video) interface in common in TV's and playback devices, and also in digital video displays such as LCD and projectors.

When connecting your system, please follow the attached quick reference sheet for using the connector which is appropriate to your system. Once the displays are connected, use the system user interface to configure the display settings.

### <span id="page-13-0"></span>**Display Settings**

Select Settings $\rightarrow$ Display from the main menu.

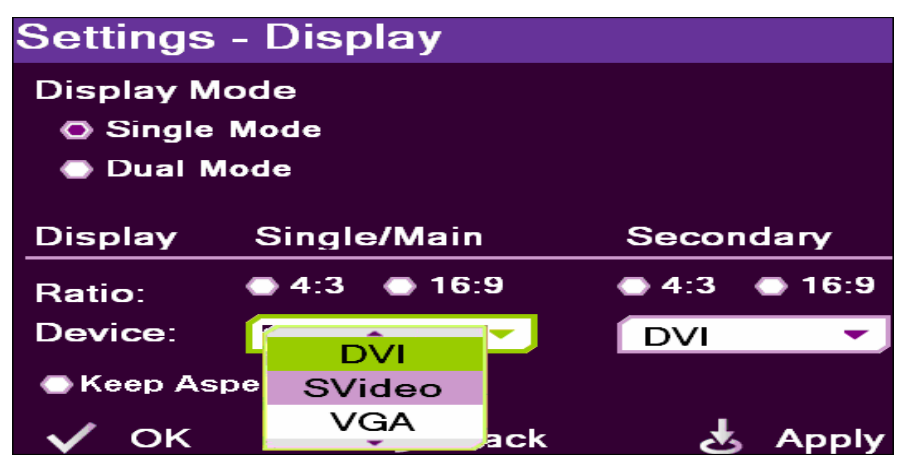

**Figure 3: Display Settings Screen** 

- **Single mode** Both video conference parties are displayed on a single display.
- **Dual mode** Each video conference party is displayed on a different display. This option is only available when using multiple monitors

#### **Display Device Settings**

- **Ratio** select the device screen display ratio whether it is 4:3 (standard) screen aspect ratio or 16:9 (wide) screen aspect ratio.
- **Device** Select the device output type. The list depends on the connected devices, and can be composed of a combination of DVI, S-Video (TV), and VGA
- **Keep Aspect Ratio** Keep the selected display ratio in order to force the aspect ratio on screens with different ratio
- **Display Remote on Main:** When using multiple monitors, display the remote side on the main display. Uncheck to display the remote on the secondary monitor

### <span id="page-14-0"></span>**Network**

The xPoint system is a communication device that relies on various networks and protocols. Before you can use the system, you must configure its network settings according to the network you intend to use.

#### **System Settings (IP)**

Select Settings $\rightarrow$ Network $\rightarrow$ IP $\rightarrow$ System from the program main menu.

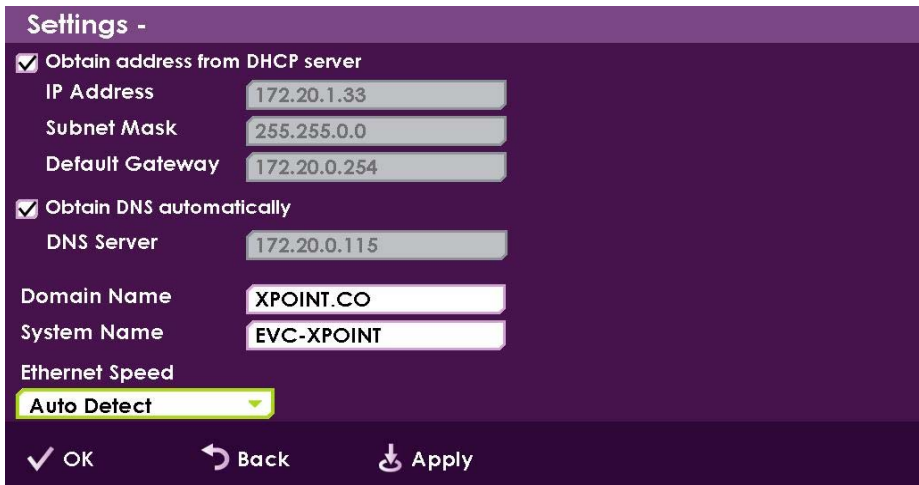

**Figure 4: System setup Screen** 

**Obtain address from DHCP server** – Obtain a DNS server automatically. You can select this option if the xPoint system is connected to a network with a DHCP server. If you select this option, the other DNS server fields are disabled.

If you do not select *Obtain address from DHCP serve*r, fill in the following fields:

- **IP Address** The address by which the xPoint system connects to the server.
- **Subnet mask** the network address plus the bits reserved for identifying the sub-network
- <span id="page-15-0"></span>**Default gateway** – the server's IP address.
- **DNS server** the DNS server used for domain name resolving.
- **Domain Name** the DNS name used to identify this system on the DNS server

#### **Link Type**

Select the desired link type from the dropdown list\*:

- Auto Detect the link type is detected automatically.
- 100MB Full Duplex Set the link to 100MB full duplex.
- 100MB Half Duplex Set the link to 100MB half duplex
- 10MB Full Duplex Set the link to 10MB full duplex.
- 10MB Half Duplex Set the link to 10MB half duplex

\*Modify these settings only if they are required in your network

#### **H.323 Settings**

H 323 is a TCP/IP video conference protocol used by videoconference endpoints.

- 1. Select Settings  $\rightarrow$  Network  $\rightarrow$  HP $\rightarrow$  H.323 from the main menu.
- 2. In the H.323 settings screen, select the management server to which the xPoint system is registered, if not working in standalone mode.
	- **None** The system is in stand-alone communication mode and is not registered to a management server. This mode is typically used when connecting through ISDN.
	- **MXM** Media exchange Manager®. Select this option to register the system to an Emblaze-VCON MXM server installed within your organization.
	- **Gatekeeper** Register the xPoint to a gatekeeper

<span id="page-16-0"></span>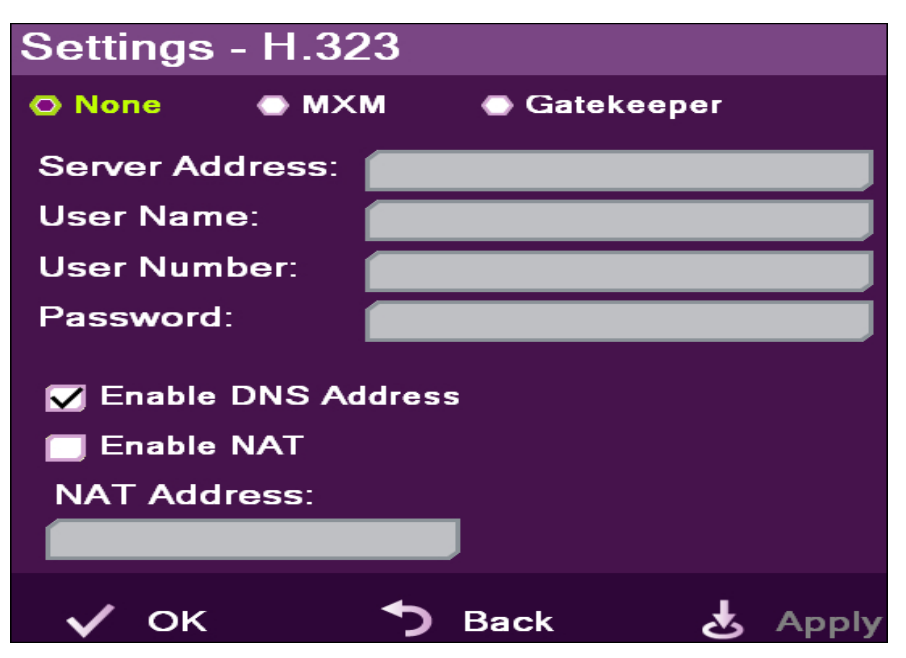

**Figure 5: H.323 setup Screen** 

- 3. In the H.323 settings screen, select the management server to which the xPoint system is registered, if not working in standalone mode.
	- **None** The system is in stand-alone communication mode and is not registered to a management server. This mode is typically used when connecting through ISDN.
	- **MXM** Media exchange Manager®. Select this option to register the system to an Emblaze-VCON MXM server installed within your organization.
	- **Gatekeeper** Register the xPoint to a gatekeeper.
- 4. If you selected either the MXM or the Gatekeeper option, enter the server login parameters as follows (consult your system administrator):
	- **Server Address** The server IP address
- <span id="page-17-0"></span> **User name** – Enter a user name of your choice to be used when connecting to the MXM or gatekeeper to which the system is registered (if applicable). Videoconferencing contacts registered in the same MXM or other gatekeepers will be able to call you by dialing your User Name.
- **User number** Enter a user number of your choice. Videoconferencing contacts registered in the same MXM or other gatekeepers will be able to call you by dialing your User Number.
- **Password** (only required for MXM) Enter a password of your choice.
- **Enable DNS Addressing** Select this option to allow you to call other parties by their DNS address (predefined computer name).
- **Enable NAT** NAT (Network Address Translation) is a protocol that allows LAN (Local-Area Network) to use one set of IP addresses for internal communication (within an organization's private LAN) and a different, single address for communication with a public network, such as the Internet. In this way, NAT helps protect a LAN from exposure to unwanted traffic. To hide LAN's users from other networks, the NAT maps the private addresses to the public address. The public address is then used to identify the local users to remote contacts. Therefore, remote contacts use this public address to call the local users, without knowing their actual local addresses.
	- If you enable NAT, enter the external (public) address for your videoconferencing device, (consult your administrator)
- 5. When you are done, click *Apply* to save the changes without leaving this screen, *OK* to save the changes and close the screen, or *Back* to move back to the previous screen without saving changes.

#### **ISDN Settings**

ISDN (Integrated Services Digital Network) is a protocol that provides video conferencing capabilities over telephone lines. It must be configured if the system is connected through the ISDN infrastructure. You must purchase the option including the peripherals and license code in order to use this functionality.

#### <span id="page-18-0"></span>**System Configuration Network Account Account Configuration**

Note: skip this subject if you did not purchase this option and do not use ISDN networking.

1. Select Settings $\rightarrow$ Network $\rightarrow$ ISDN from the main menu.

The ISDN configuration is composed of two or three stages (depending on the switch type used, which is country dependant)

The ISDN configuration is done in a wizard like manner where all information needs to be supplied in order to complete the full configuration.

The configuration wizard will guide you through the steps depending on your selection of device and switch types.

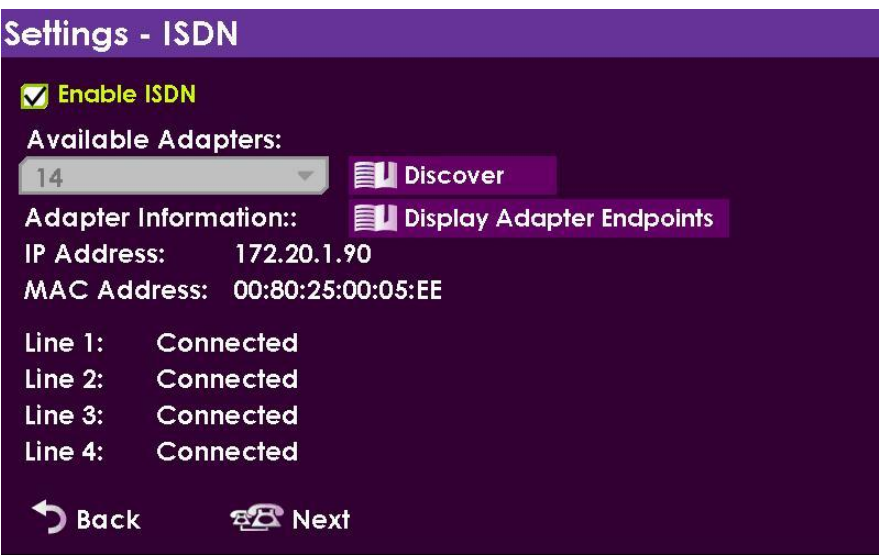

**Figure 6: ISDN Configuration Screen** 

- 2. Select to *Enable ISDN*.
	- **Available adapters** Click on *Discover* to populate the *Available Adapters* list, and select the desired adapter from the list. Once you select an adapter, the Adapter Information, IP Address an MAC Address of the adapter will be displayed
- <span id="page-19-0"></span> **Display Adapter Endpoints** – Click this button if your ISDN adapter is not connected directly to the ISDN port (via cable) in your system. If your ISDN adapter is a shared device, clicking this button will display a list of other systems using the ISDN adapter chosen.
- **Line indications** After connecting the lines status is indicated.
- 3. Select to *Next*

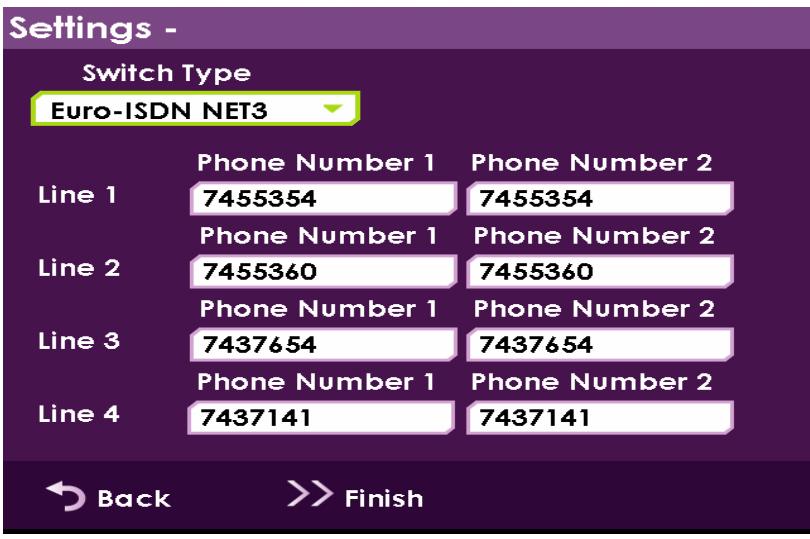

**Figure 7: ISDN Lines Configuration Screen** 

The phone number configuration for in displayed. Enter the appropriate number for each field. Please consult you system administrator for further information.

Depending on the switch type you selected, an additional step might be required. If the button at the bottom is finish, select it to finalize the ISDN configuration. If it is "Next", select next and continue with an additional step.

#### <span id="page-20-0"></span>**System Configuration Camera According to the Camera According Camera Camera**

4. SPID numbers setting [Optional]

For 5ESS Switch Types, an additional step is required for the SPID numbers. When you select this switch type, an additional step is required. Press next. Otherwise, press Finish to finalize the ISDN configuration

| Settings -        |                   |                   |
|-------------------|-------------------|-------------------|
|                   | SPID <sub>1</sub> | SPID <sub>2</sub> |
| Line 1            | 12345678          | 12345678          |
|                   | SPID <sub>1</sub> | SPID <sub>2</sub> |
| Line 2            | 13456789          | 13456789          |
|                   | SPID <sub>1</sub> | SPID <sub>2</sub> |
| Line <sub>3</sub> | 14567890          | 14567890          |
|                   | SPID <sub>1</sub> | SPID <sub>2</sub> |
| Line 4            | 15678901          | 15678901          |
|                   |                   |                   |
| Back              | Finish            |                   |

**Figure 8: ISDN SPID Configuration Screen** 

### **Camera**

The camera attached to the system can be configured for various parameters, select Settings $\rightarrow$   $\rightarrow$  Camera from the main menu to access the camera configuration screen

<span id="page-21-0"></span>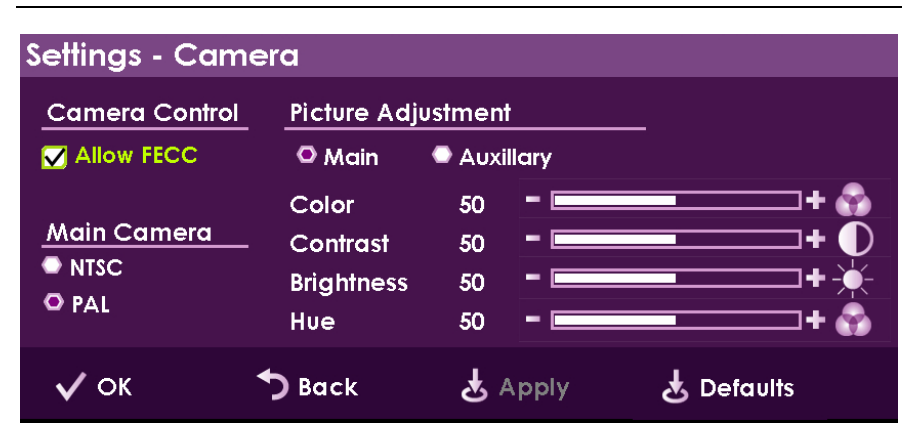

**Figure 9: Camera setup screen** 

#### **Main Camera**

**Allow FECC** (Far End Camera Controls) – Allow the remote side to control this system's camera position, tilt and zoom.

Select the video format, NTSC or PAL, according to your camera.

#### **Picture adjustment**

If two cameras are connected to your system, select the camera that you want to adjust: Main camera or the auxiliary (second) camera.

When you are done, click *Apply* to save the changes without leaving this screen, *OK* to save the changes and close the screen, or *Back* to move back to the previous screen without saving changes.

### <span id="page-22-0"></span>**Audio**

Select Settings $\rightarrow$ Audio from the main menu.

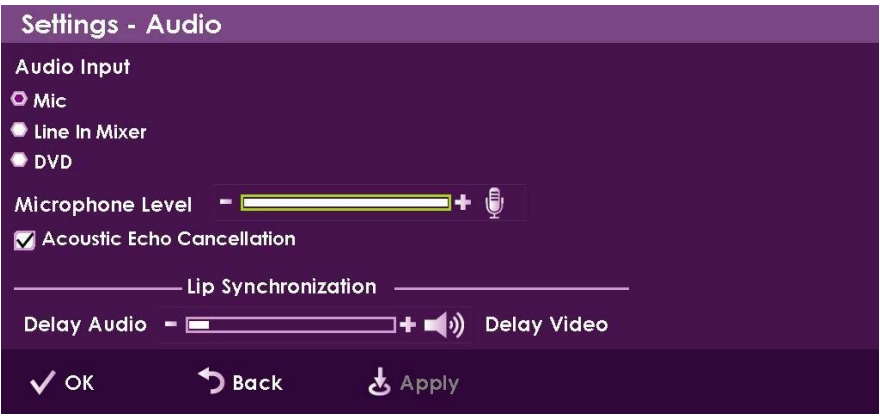

**Figure 10: Audio settings screen** 

- 1. Select the **audio input** device.
	- Mic A microphone is connected to the system via the microphone input.
	- Line In Mixer An amplified device is connected to the system via the line-in audio input
	- DVD An external multimedia device is connected to the system as an additional input device, both for video and audio. Can be any of DVD, VCR or other players.
- 2. **Microphone level**: Adjust the microphone sensitivity level.
- 3. **Acoustic Echo Cancellation**: Prevent echo when the microphone and speaker are in the same room.
- 4. **Lip Synchronization** if the voice you hear is not synchronized with the lip movement in the video display, move the slider as follows: towards *Delay Video* if voice is heard after the lip movement, or towards *Delay Audio* if you see the appropriate lip movement after you hear the voice.

# <span id="page-23-0"></span>**5 BASIC OPERATION**

### **Initiating calls**

Calls can be initiated in several ways:

- From the Manual Dialer
- From the Address book
- From the Online Dialer
- From the Speed Dial

#### **Manual Dialer**

1. Select the "Menu" button on the remote control. A list of actions available is displayed.

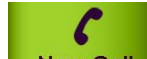

- 2. Select  $\overline{\phantom{a}}$  New Call  $\overline{\phantom{a}}$  from the system menu
- 3. Enter the address of the remote party:
	- LAN: IP address, Alias, E.164 number or DNS address.
	- ISDN: Phone Number.
- 4. Select the type of call:
	- H.323 To initiate a call through the connected local network.
	- ISDN To initiate a call through ISDN line(s). The ISDN system must be configured beforehand via the settings pages.
- 5. Select the maximum bandwidth for the call. If you are not sure, use the default on the screen.
- 6. Press "Dial" to initiate the call.

#### <span id="page-24-0"></span>**Basic Operation Initiating calls Basic Operation**

#### **Address Book**

The address book enables calling via the following methods:

- Personal address book Addresses stored on the local system
- Call Log Select from previously carried out calls.
- Directory Select a contact from the online directory
- Speed Dial Use predefined short cut numbers for quick dialing.
- 1. Select the "Menu" button on the remote control. A list of actions available is displayed.

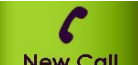

- 2. Select  $\blacksquare$  New Call  $\blacksquare$  from the system menu
- 3. Select the "Address book" option by moving to the right with the arrow keys on the remote control.
- 4. The address book form is displayed

| Address book                             |                      |                     |                  |                  |                  |
|------------------------------------------|----------------------|---------------------|------------------|------------------|------------------|
| Personal                                 | <b>Name</b>          | <b>Address</b>      | <b>Bandwidth</b> | <b>Call Type</b> |                  |
|                                          | <b>CHINA OFFICE</b>  | 213.8.49.145        | 512              | H.323            | 区<br>$+$ Add     |
| <b>Calling Log</b>                       | <b>UK OFFICE</b>     | 205.158.94.100      | 768              | H.323            |                  |
|                                          | <b>LARGE CONF</b>    | 7718496             | 512              | <b>ISDN</b>      | <b>Delete</b>    |
|                                          | <b>SHARON</b>        | 213.8.49.12         | 1024             | H.323            |                  |
| <b>Directory</b><br><b>EX</b> Speed Dial | <b>DANA A</b>        | 7627800             | 128              | <b>ISDN</b>      | Edit             |
|                                          | <b>JOHN@EMBLAZ</b>   | 172.20.2.28         | 768              | H.323            |                  |
|                                          | <b>MICHAEL</b>       | 544822769           | 512              | <b>ISDN</b>      |                  |
|                                          | <b>ADI SCHWARTZ</b>  | 209.85.135.103      | 2048             | H.323            |                  |
|                                          | <b>MARKETING</b>     | 8542216             | 256              | <b>ISDN</b>      |                  |
|                                          | <b>DAVID B</b>       | 172.20.1.116        | 768              | H.323            |                  |
| <b>New Call</b>                          |                      |                     |                  |                  |                  |
| 123                                      | Type a Number / Name |                     |                  | Call type        | <b>Bandwidth</b> |
| O ABC                                    |                      | <b>Address Book</b> | H.323            |                  | 1024             |
| Call                                     | <b>Back</b>          |                     |                  | LAN: 172.20.1.72 | ISDN: N/A        |

**Figure 11: Address book** 

- <span id="page-25-0"></span>5. Scroll using the up and down arrow keys. You can also use the numeric keypad to enter a letter (the letters are printed on the remote control) to jump to a specific name. To move to different categories, move to the left and then scroll between the 4 options (personal, call log, directory and speed dial).
- 6. Press the "Ok" button on the remote.
- 7. The address of the contact is copied to the number field.
- 8. Press the dial button on the remote or select the "Call" option on the screen when you are ready to initiate the call

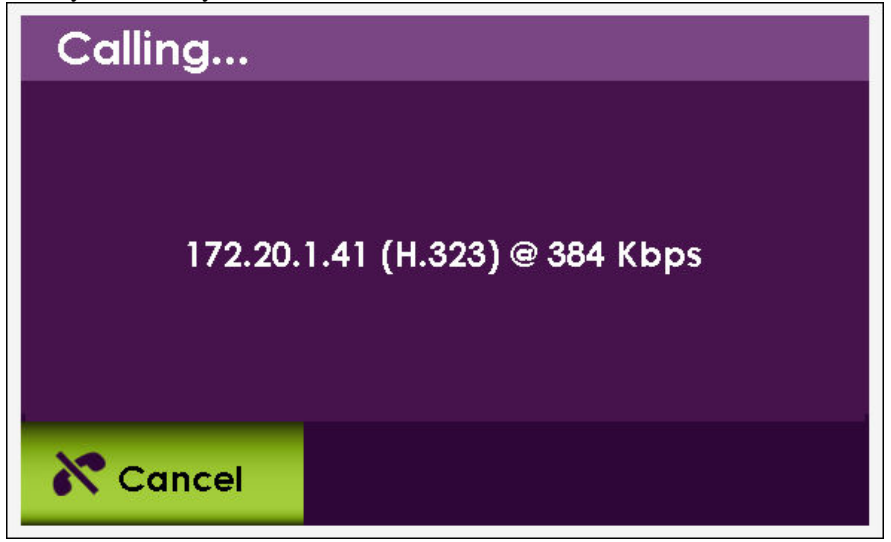

**Figure 12: Initiating a Call** 

- 9. When the call is initiated, indicators will appear on the screen.
- 10. After the destination accepts the call, the video of the remote party appears. If open, the "Local Video" screen displays the image from your local camera, and the audio of the remote site is now heard from your speakers.

### <span id="page-26-0"></span>**Accepting a call**

When an incoming call is initiated, a message is displayed on the screen. The details of the calling party is displayed on the screen (if available), you can accept or reject the call using the buttons on the remote control or on the message on the screen.

The ability to auto answer all calls is available via the "calls" settings screen

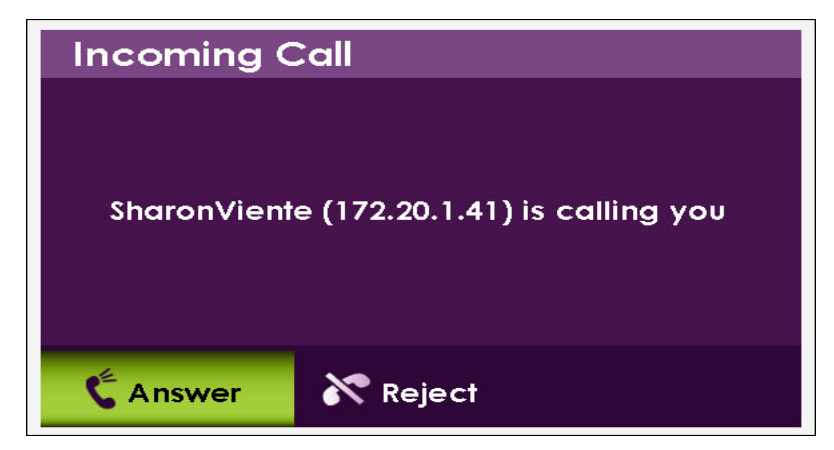

**Figure 13: Incoming Call** 

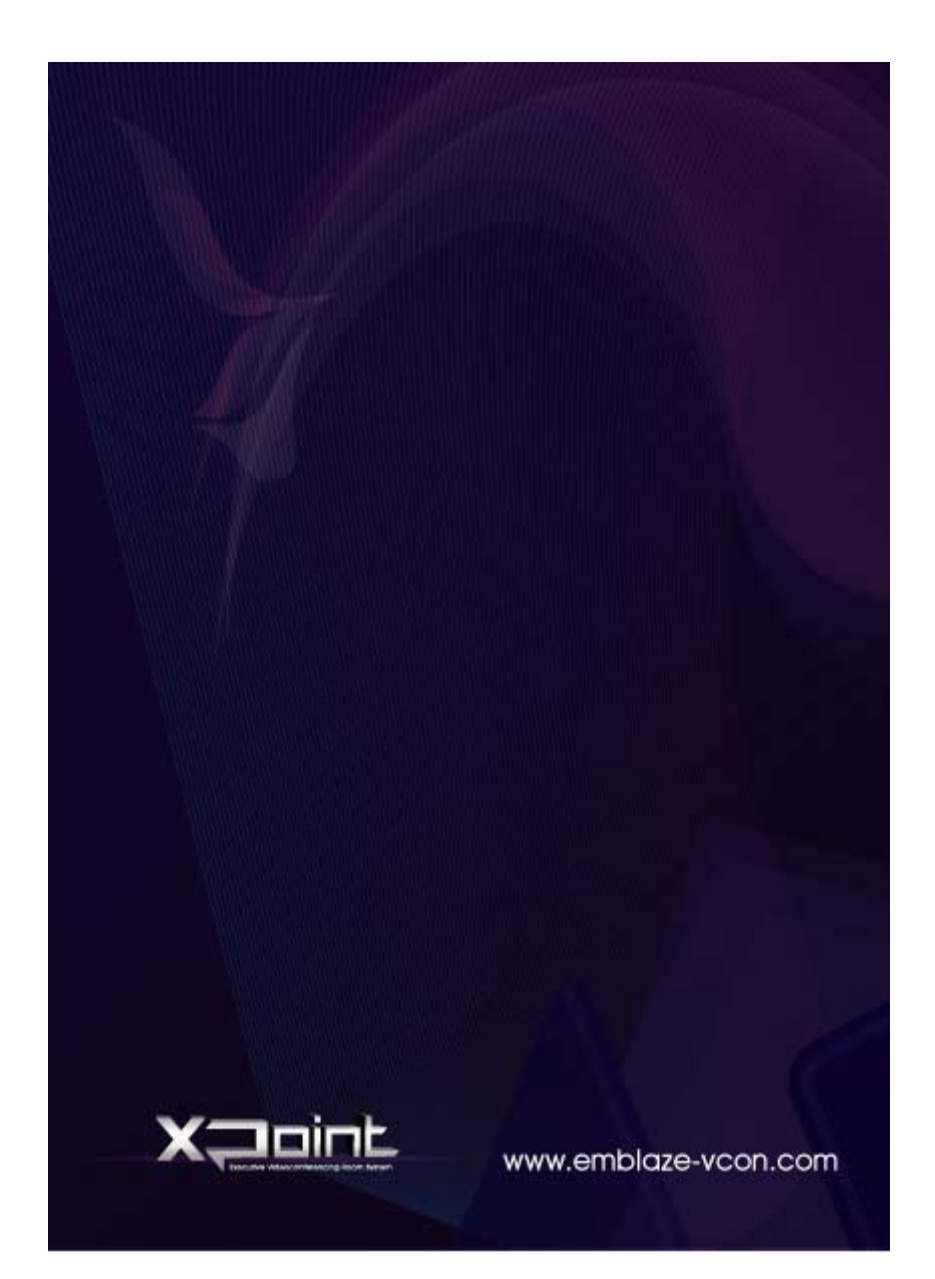